# **Painel Administrativo CUT**

<span id="page-0-0"></span>**Versão 1.0** 

<span id="page-0-1"></span>**Última Atualização: 08/12/2010**

# **Sumário**

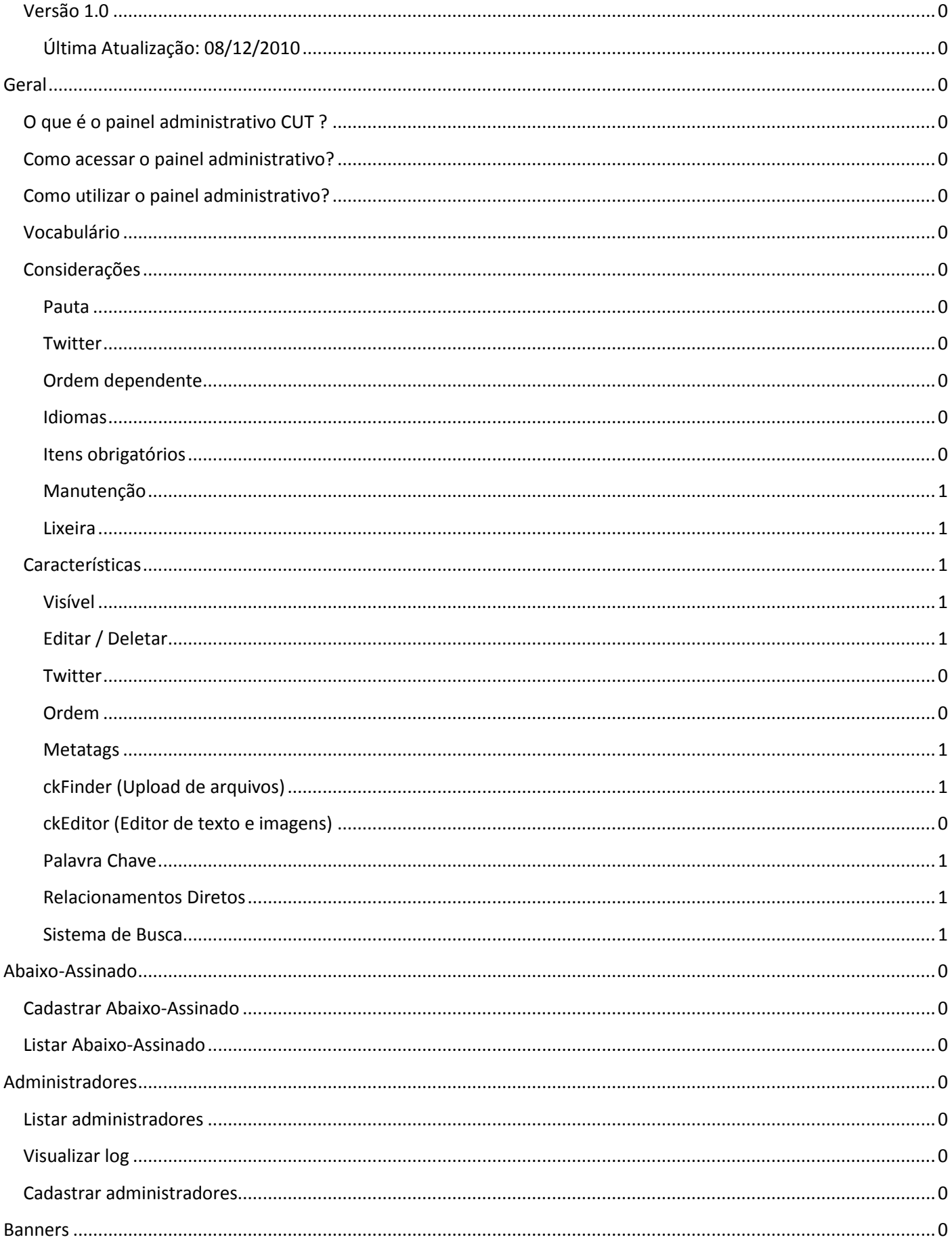

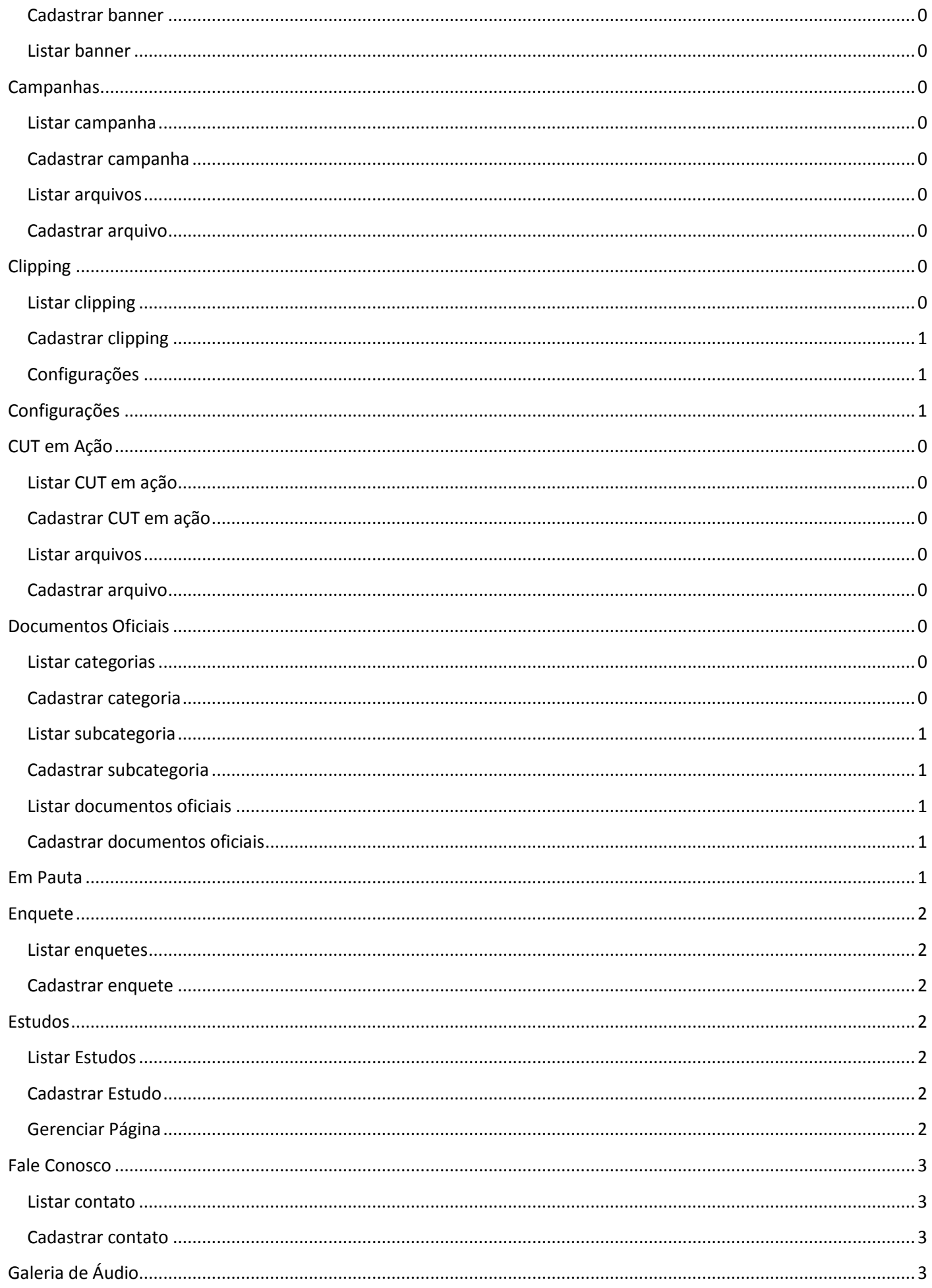

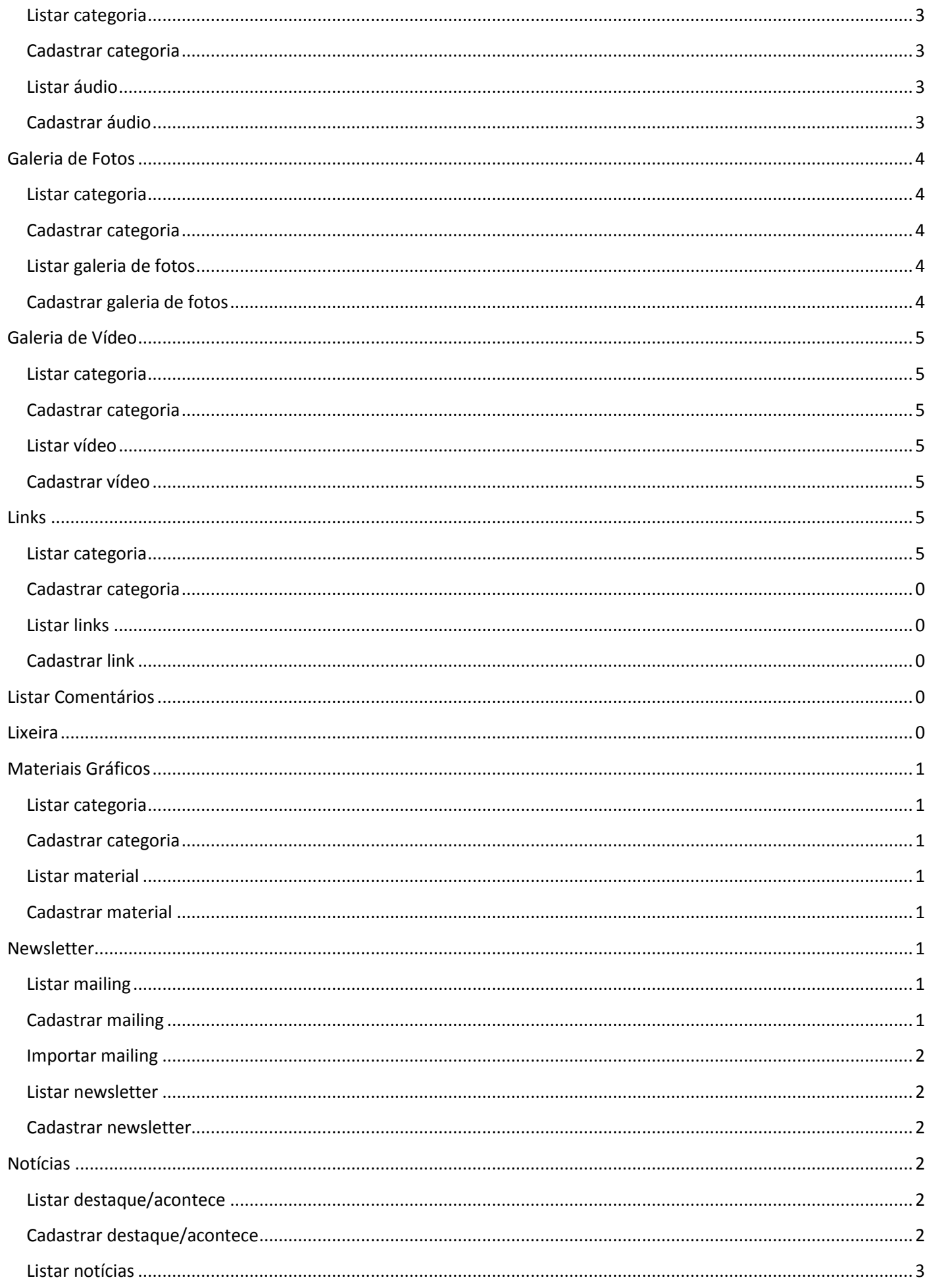

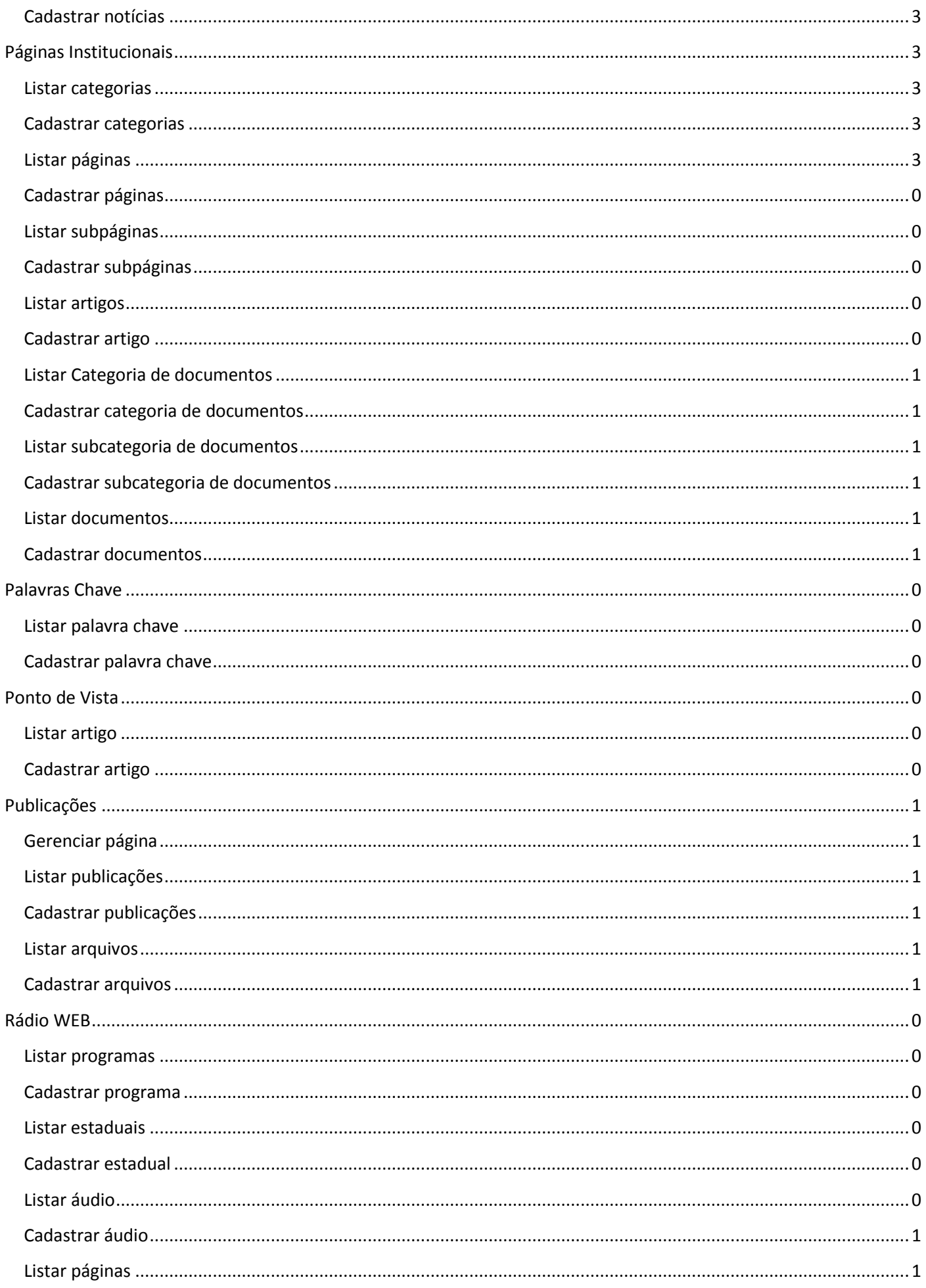

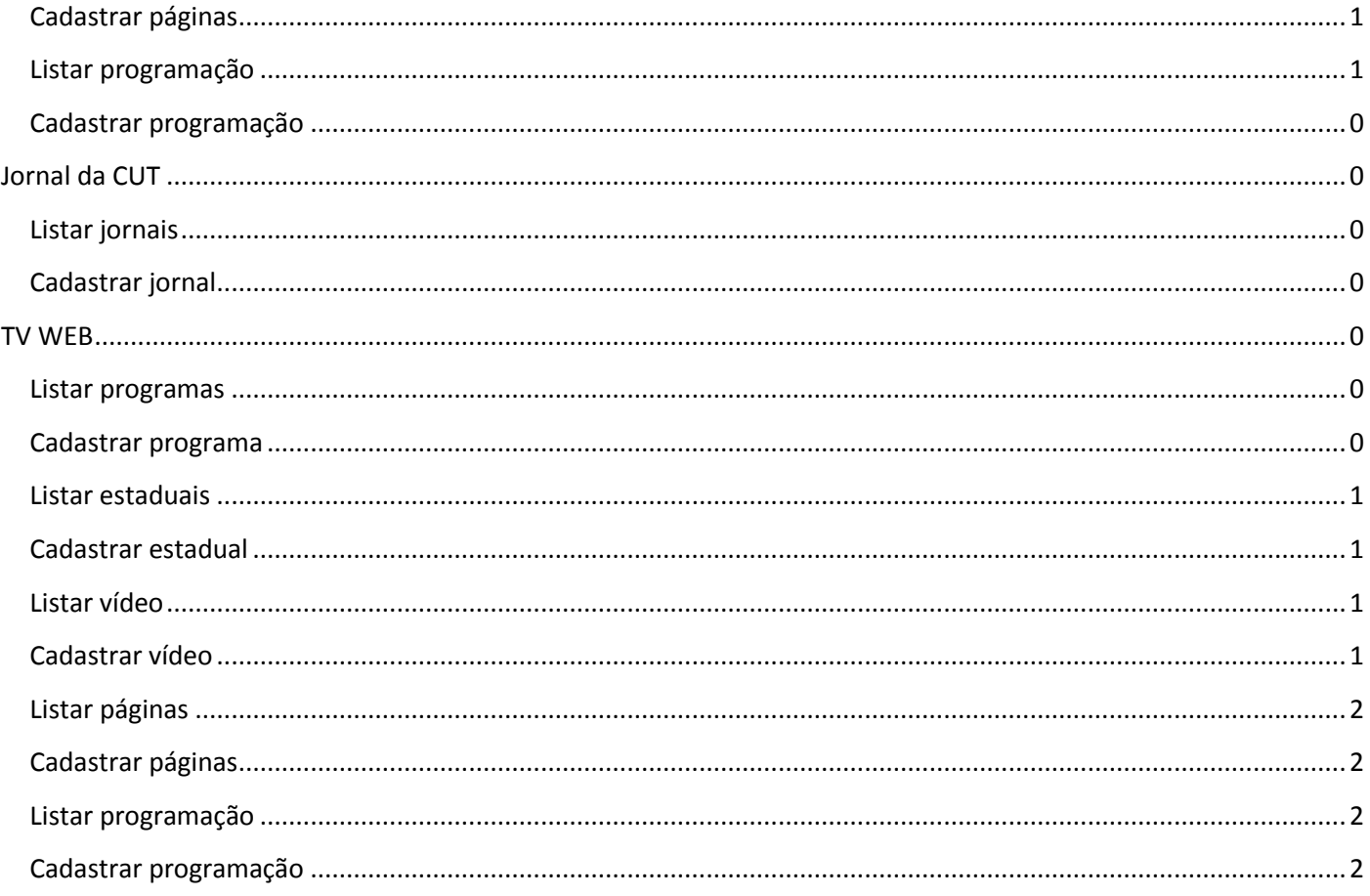

# <span id="page-6-0"></span>**Geral**

### <span id="page-6-1"></span>**O que é o painel administrativo CUT ?**

É um CMS (*Content Management Systems)* ou Sistema de Gestão de Conteúdo. É um sistema que integra ferramentas necessárias para criar, gerir(editar e inserir) conteúdos em tempo real, sem a necessidade de programação de código, cujo objetivo é estruturar e facilitar a criação, administração, distribuição, publicação e disponibilidade da informação.

### <span id="page-6-2"></span>**Como acessar o painel administrativo?**

Acesse o endereço: *<http://www.cut.org.br/adm002>* com usuário e senha. *[Para saber sobre usuário e senha\\*](#page-12-3)*

### <span id="page-6-3"></span>**Como utilizar o painel administrativo?**

As ações que podem ser realizadas estão no menu lateral esquerdo enquanto a área de visualização/edição dos conteúdos na lateral direita.

### <span id="page-6-4"></span>**Vocabulário**

Segue abaixo lista de palavras e seus significados

- *CROP*: Utilizado para identificar que uma imagem foi redimensionada até a menor altura/largura possível dentro de padrões previstos e foi recortada para ser usada em um tamanho exato.
- *UPLOAD*: Transferir um arquivo do seu computador para a internet.
- *POP-UP*: O pop-up é uma janela extra que abre no navegador.
- *CAPTCHA:* Usado para verificar se quem está tomando uma ação no website é um humano ou "robôs" criados para burlar o sistema.

### <span id="page-6-5"></span>**Considerações**

Segue abaixo algumas considerações sobre o painel administrativo

#### <span id="page-6-6"></span>**Pauta**

Quando a palavra pauta aparecer na descrição da ação de listar páginas significa que o sistema oferece a opção de evidenciar conteúdos com o "*[Em Pauta](#page-17-4)*"

#### <span id="page-6-7"></span>**Twitter**

Quando a página de listar conta com o sistema automatizado de *postagem no twitter*.

#### <span id="page-6-8"></span>**Ordem dependente**

O termo ordem dependente será usado quando precisamos de um filtro ativo para que a *[ordem](#page-8-1)* seja alterada.

#### <span id="page-6-9"></span>**Idiomas**

Significa que o cadastro do conteúdo em questão poderá ser cadastrado em três idiomas: Português (obrigatório), inglês e espanhol.

#### <span id="page-6-10"></span>**Itens obrigatórios**

Nas páginas de cadastro de conteúdo, os itens que forem complementados por um asterisco (\*) são de preenchimento obrigatório para efetuar o cadastro.

### <span id="page-7-0"></span>**Manutenção**

Áreas com o texto em vermelho estão em manutenção, e a explicação de seu conteúdo é provisória.

#### <span id="page-7-1"></span>**Lixeira**

Significa que, ao apagar o conteúdo ele é encaminhado para a lixeira. Quando o termo em questão estiver em vermelho, significa que, ao ser deletado ele carrega com ele todos os itens dependentes, por exemplo. Uma categoria quando deletada leva ela mesma, as subcategorias e os itens. Uma subcategoria leva ela mesma e os itens, um item leva apenas ele mesmo.

### <span id="page-7-2"></span>**Características**

Abaixo uma lista de itens básicos para operação do painel administrativo

#### <span id="page-7-3"></span>**Visível**

É encontrado em todas as páginas de **cadastro** e **lista** do painel administrativo. Controla se o conteúdo aparecerá no site. Caso habilitado, o conteúdo estará visível. Segue exemplos:

### Exemplo em página de Lista (Habilitado)

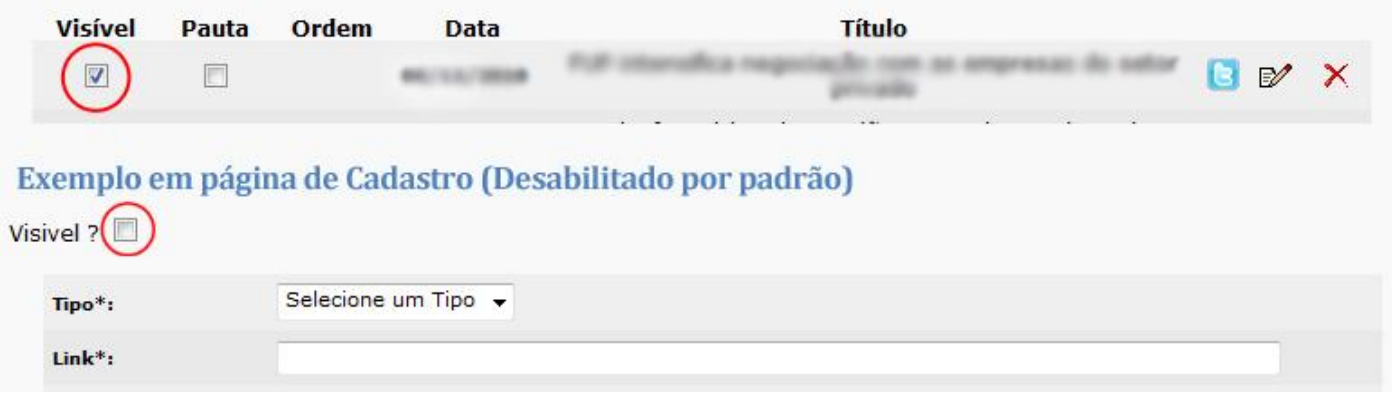

#### <span id="page-7-4"></span>**Editar / Deletar**

Ao clicar em editar, será direcionado a página de cadastro com o formulário preenchido com as informações correspondentes ao item selecionado, basta alterar as informações e clicar em salvar.

Ao Deletar, o conteúdo em questão será geralmente\* *[enviado a lixeira\\*](#page-22-4)* e deixam de aparecer no painel administrativo e site.

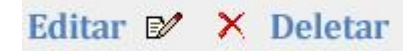

#### <span id="page-8-0"></span>**Twitter**

Ferramenta para compartilhar um conteúdo cadastrado no painel administrativo na rede social Twitter.

Para que funcione corretamente o *[visível](#page-7-3)* deve estar habilitado e a área relacionada a twitter no menu *[configurações](#page-15-2)* devidamente preenchido.

Após clicar, basta preencher o título caso tenha alguma alteração e o sistema cria o link(usando compactação) e faz o p*ost* automaticamente.

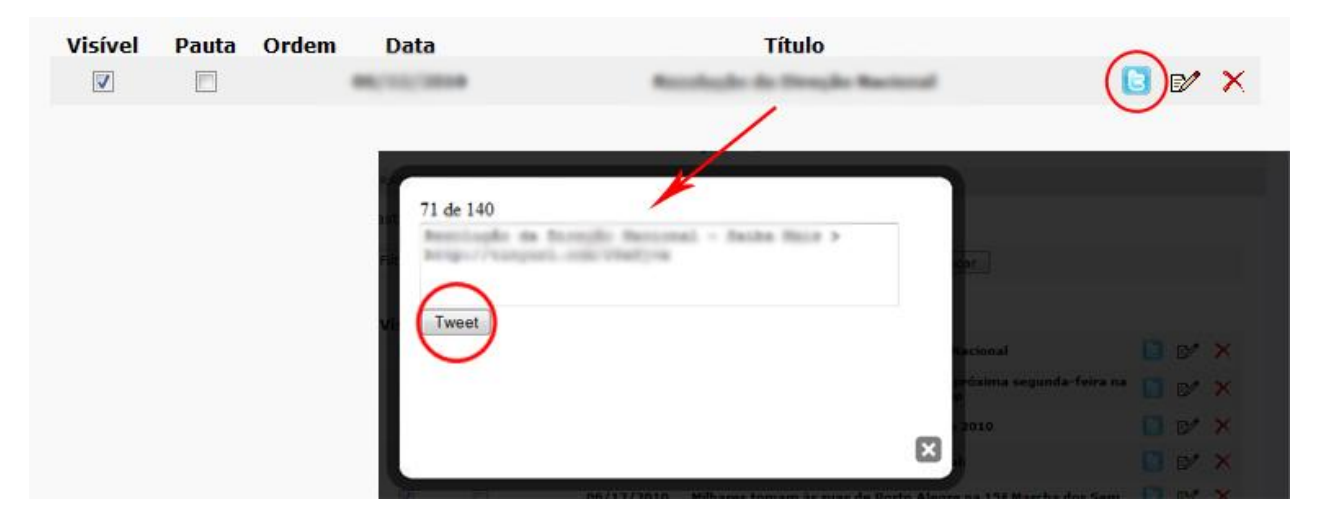

### <span id="page-8-1"></span>**Ordem**

Grande parte dos conteúdos são ordenados dos mais recentes para os mais antigos, porém em alguns casos existe a necessidade de evidenciar alguma informação.

Existem dois tipos de sistemas de ordem:

#### **1. Obrigatória**

a. É preenchida automaticamente baseada no ultimo cadastro, usado geralmente em sistema de banners ou arquivos.

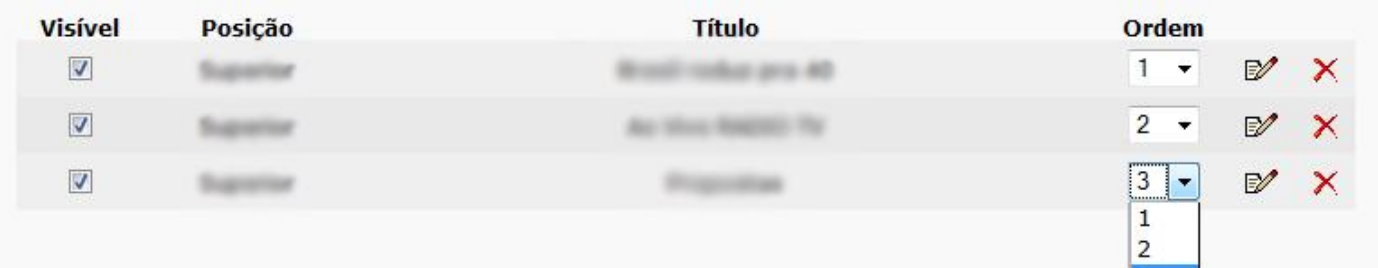

#### **2. Opcional**

a. Usado geralmente em notícias, não é obrigatória e só é usado para evidenciar uma informação, ou seja, retirar a ordem cronológica do item.

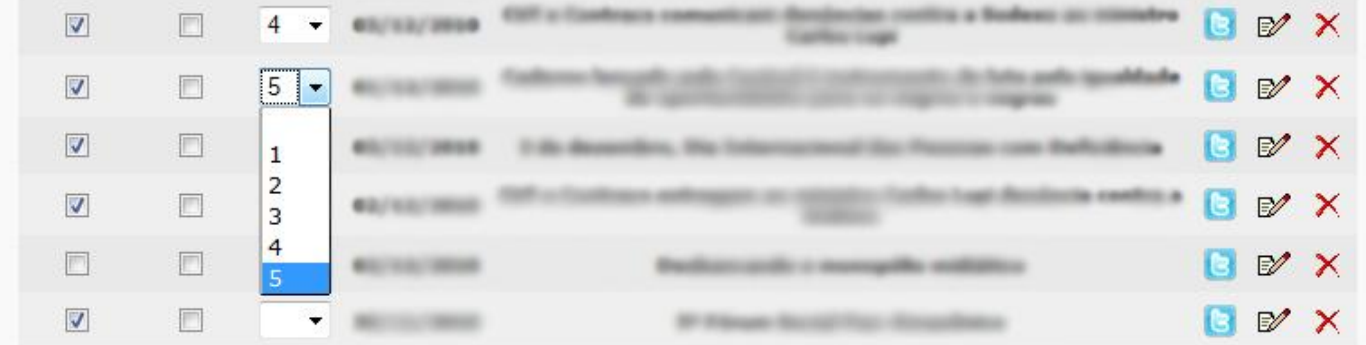

**OBS:** Em alguns casos, a ordem só pode ser alterada se uma opção de busca está ativa. Por exemplo: Para alterar a ordem dos banners, é necessário fazer uma busca através do filtro tipo.

#### <span id="page-9-0"></span>**Metatags**

Os campos keywords e description estão em praticamente todas as páginas de cadastros de conteúdo. São eles um dos responsáveis pelo melhor posicionamento do site em mecanismos de busca como o Google.

- **Keywords**: Palavras chave
	- o Deve ser preenchido com palavras chaves sobre o tema e conteúdo.
	- o Exemplo: Painel CUT, manual da CUT, gerenciador de conteúdo, instruções de uso
	- o OBS: sempre separar as palavras por vírgula.
- **Description**: Descrição
	- o Deve ser preenchido com um breve resumo sobre o tema e conteúdo.

### <span id="page-9-1"></span>**ckFinder (Upload de arquivos)**

Sistema usado em algumas áreas do site para o upload de arquivos (imagem, pdf, doc, etc). Segue abaixo exemplo da interface:

Basta navegar pela estrutura de pastas para localizar a imagem ou arquivo que deseja utilizar ou para enviar um novo arquivo siga as etapas:

- 1. Clicar no botão enviar arquivo
- 2. Clicar em selecionar arquivo
- 3. Localizar o arquivo em seu computador
- 4. Clicar em enviar arquivo selecionado
- 5. Aguar upload do arquivo
- 6. Clicar duas vezes para utilizar

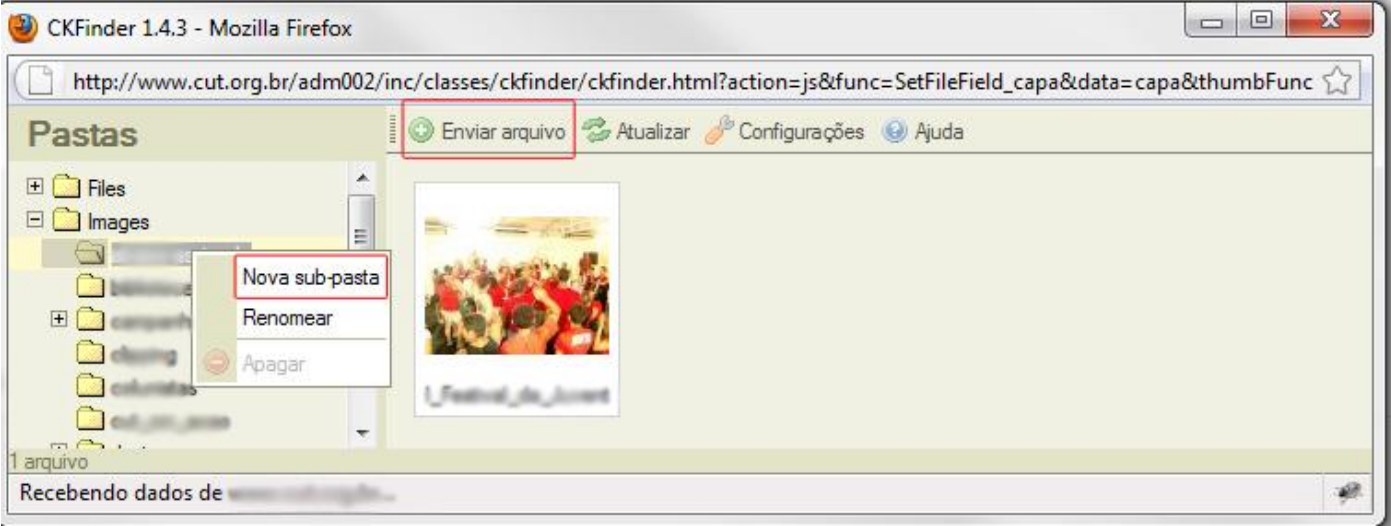

**OBS Importante: Utilizar o recurso de criar novas sub-pastas para organizar o sistema (clicar com o botão direito na estrutura de pasta), fazendo upload de arquivos em pastas separadas.**

### <span id="page-10-0"></span>**ckEditor (Editor de texto e imagens)**

Site oficial do fornecedor: *<http://ckeditor.com/>*

É um editor WYSIWYG (visual) de html / texto. Com este editor é possível inserir textos com formatação, imagens, códigos HTML.

- Upload de Imagem e configuração de imagem
	- o Utiliza uma integração com o ckFinder
		- **Clicar no ícone de imagem do ckEditor**
		- **E** Clicar no botão Localizar no servidor
		- **Em seguida mesmo processo do ckEditor**
	- o Tamanho
		- A Altura e largura são preenchidas automaticamente usando como referencia a largura de 250px, porém é possível alterar manualmente.
		- OBS: Sempre subir a imagem em um tamanho maior que a usada na página, pois o sistema além de gerar a menor automaticamente, faz com que ao clicar ela amplie.
	- o Posicionamento
		- Para que os textos fique ao lado da imagem, selecionar alinhamento Esquerda ou Direita
	- o Adição de Legenda / Créditos
		- Preencher os campos de legenda e crédito

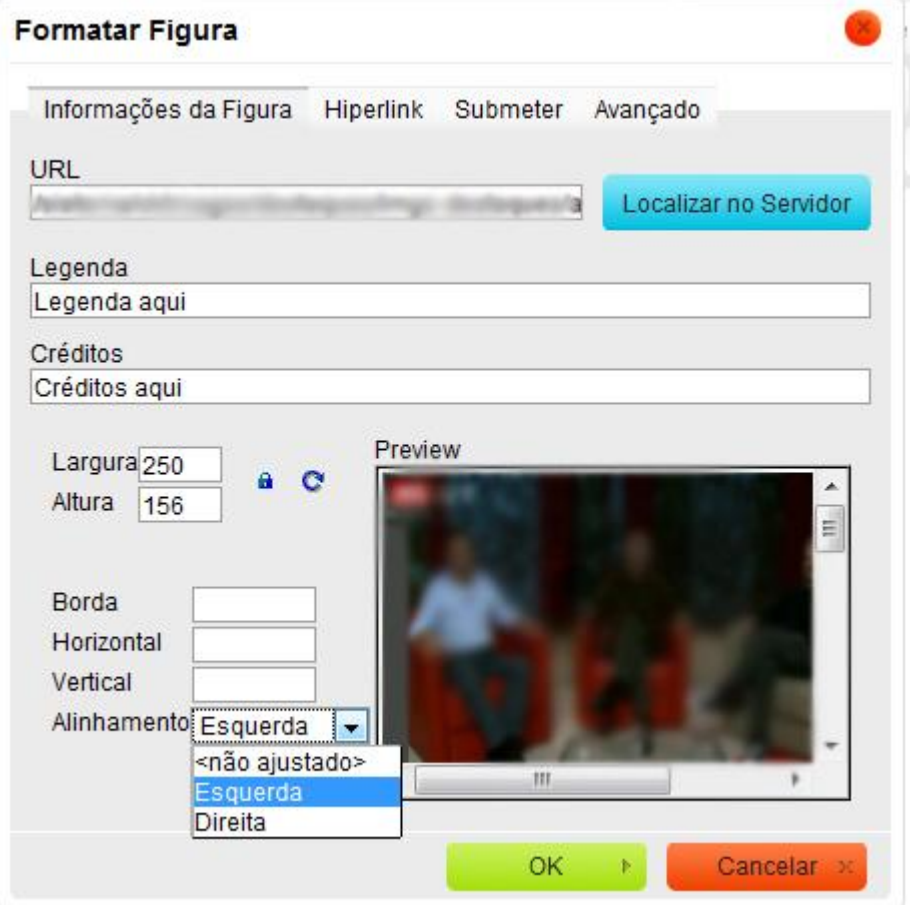

- Upload de Arquivo para Link
	- o Utiliza uma integração com o ckFinder
		- $\blacksquare$  Clicar no ícone de adicionar link
		- **E** Clicar na aba Enviar ao Servidor
- Clique em Selecionar arquivo e selecione o arquivo em seu computador e clicar em enviar para o servidor
- **Clique em OK**
- OBS: Pode ser inserido em uma imagem ou após esse processo editar o texto.

#### <span id="page-11-0"></span>**Palavra Chave**

Sistema para relacionar conteúdos do site através de *palavras chaves cadastrados* no sistema. Pressionar a tecla ctrl e clicar nas palavras que deseja relacionar.

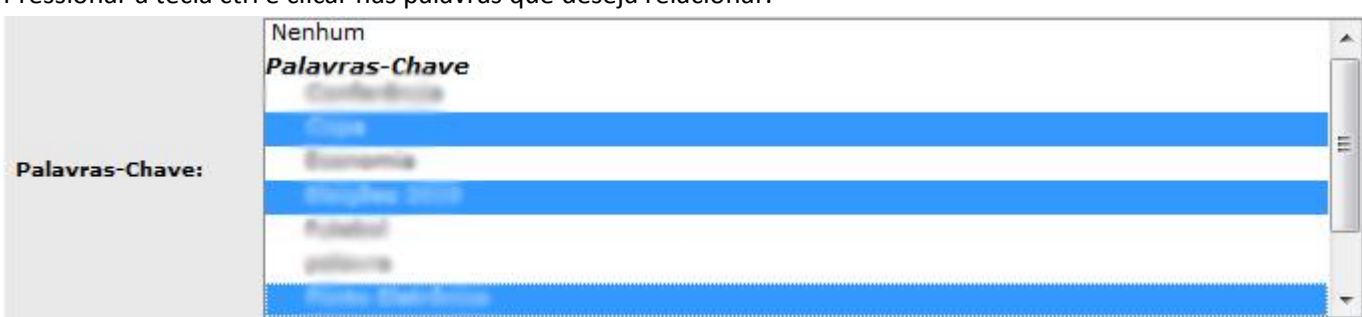

#### <span id="page-11-1"></span>**Relacionamentos Diretos**

O painel administrativo oferece além do relacionamento usando palavras chave, o direto. Que é uma ligação com áreas especificas:

- Galeria de Fotos
- Galeria de Vídeo
- Galeria de Áudio
- Subpáginas (No cadastro de Página)
- Subpágina (No cadastro de Subpágina, relacionamento infinito)
- Páginas Institucionais (No cadastro de Artigos)
- Páginas Institucionais e Subpáginas (No cadastro de Documentos)
- Páginas Institucionais e Subpáginas (No cadastro de Estudos)

O funcionamento é o mesmo do relacionamento via *[palavra chave](#page-11-0)*.

#### <span id="page-11-2"></span>**Sistema de Busca**

Grande parte das páginas de lista do painel administrativo contam com sistema de busca para facilitar a localização de conteúdos em cada área. Sempre que houver este sistema teremos o seguinte funcionamento:

Preencher o campo do tipo de texto e ou selecionar uma opção quando o tipo for *dropdown* e clicar no botão buscar. Para voltar a busca, clicar no botão limpar e no buscar.

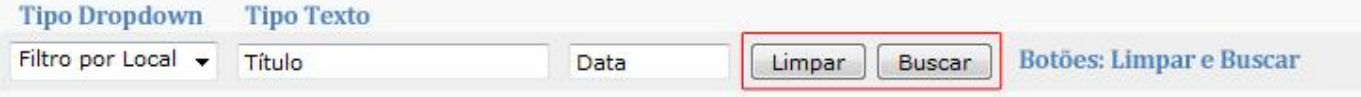

# <span id="page-12-0"></span>**Abaixo-Assinado**

Sistema para Gerenciar abaixo-assinados. Além de criar um abaixo assinado é possível aderir a um já existente baseado em links da web.

### <span id="page-12-1"></span>**Cadastrar Abaixo-Assinado**

Os campos para cadastro são:

- Tipo\*
	- o Interno Abaixo-assinado criado a partir do painel administrativo
	- o Externo Abaixo-assinado aderido a partir de um link web
		- Ao selecionar este item o campo LINK surge no formulário de cadastro, que deve ser preenchido com o link do abaixo-assinado.
- Data de Início\*
- Data de Fim Caso fique em branco faz com que o abaixo assinado esteja como "aberto" e novas pessoas podem fazer parte.
- *Capa - [ckFinder\\*](#page-9-1)*
	- o O tamanho usado no site é de: **275X210 (CROP)**
- *[Palavras Chave](#page-11-0)*
- Pergunta\*
- *[Metatags\\*](#page-9-0)*

### <span id="page-12-2"></span>**Listar Abaixo-Assinado**

Lista os abaixo assinados cadastrados. Os campos de busca são: Idiomas, Pergunta e Data. Ordem por data decrescente. Lixeira.

# <span id="page-12-3"></span>**Administradores**

Gerenciar os administradores do painel administrativo, atribuindo-lhes permissões especificas.

### <span id="page-12-4"></span>**Listar administradores**

Lista administradores cadastrados. O campo de busca é: Nome Ordem alfabética

### <span id="page-12-5"></span>**Visualizar log**

Ferramenta que visualiza as ações de cada administrador dentro do painel administrativo. É filtrar por Administrador para facilitar a visualização.

### <span id="page-13-0"></span>**Cadastrar administradores**

Os campos para cadastro são:

- Nome\*
- Usuário\*
- Senha\* Sistema de encriptação
- E-mail\*
- Permissões: Define ações do PORTAL.
- Permissões TV: Define ações da TV
- Permissões Rádio: Define ações da Rádio
- CUT Estadual: Manter SEDE para administradores da CUT Nacional ou alterar para o estado desejado caso administrador de algum estadual
	- o OBS: O administrador com característica estadual deve ser preenchido apenas com opções ligadas a TV e Rádio.

### <span id="page-13-1"></span>**Banners**

Os banners são usados para divulgar áreas internas ou externas dentro do portal. O sistema oferece além da possibilidade de cadastro de ilimitados banners, escolher áreas especificas de visualização.

### <span id="page-13-2"></span>**Cadastrar banner**

Os campos para cadastro são:

- Título\*
- $\bullet$  Tipo\*
	- o Superior **960X0**
	- o Central **500X0**
	- o Lateral Esquerdo **218X0**
	- o Lateral Esquerdo 2 **218X0**
	- o Lateral Direito **218X0**
	- o Pop-up
	- o TV **210X0**
	- o Rádio **210X0**
- Link\* Deve sempre iniciar com http://
- Target\*
	- o \_blank Abrir em nova página
	- o \_self Abrir em mesma página
- Arquivo\*
	- o Os tamanhos estão especificados no TIPO.
	- o Suporta JPEG, PNG, SWF
- Páginas
	- o Selecionar as páginas especificas em que o banner deve aparecer.

### <span id="page-14-0"></span>**Listar banner**

Lista de banners cadastrados. *[Ordem obrigatória / dependente \(tipo\)](#page-6-8)* Lixeira.

# <span id="page-14-1"></span>**Campanhas**

### <span id="page-14-2"></span>**Listar campanha**

Lista campanhas cadastradas. Ordem obrigatória. Lixeira.

### <span id="page-14-3"></span>**Cadastrar campanha**

Os campos para cadastro são:

- Nome\*
- Data\* / Hora\*
- Capa *[ckFinder\\*](#page-9-1)*
	- o O tamanho usado no site é de: **188X271(CROP) E 100X145(CROP)**
- Descrição
- *[Metatags](#page-9-0)*
- *[Palavra Chave](#page-11-0)*
- *[Relacionamento](#page-11-1)*

### <span id="page-14-4"></span>**Listar arquivos**

Lista os arquivos de campanhas Sistema de busca por: Campanha e Título. Lixeira

### <span id="page-14-5"></span>**Cadastrar arquivo**

Os campos para cadastro são:

- Selecionar a Campanha\*
- Título\*
- Arquivo *[ckFinder\\*](#page-9-1)*

# <span id="page-14-6"></span>**Clipping**

### <span id="page-14-7"></span>**Listar clipping**

Lista clippings cadastrados Os campos de busca são: Título e Data Pauta Sistema de Envio automático para mailing **Twitter** Lixeira

### <span id="page-15-0"></span>**Cadastrar clipping**

Os campos para cadastro são:

- Data\*/hora\*
- *Palavra Chave*
- Edição\* Campo numérico
- Título\*
- Escrito por\*
- Clipping *ckEditor \**
- *Veículos \* - [Configurações](#page-15-1)*
- *Expediente \* - [Configurações](#page-15-1)*
- *[Metatags](#page-9-0)*

### <span id="page-15-1"></span>**Configurações**

Preencher os campos: expediente e veículos com o padrão, ao criar um novo clipping este padrão estará précadastrado. É possível alterar as informações especificas no próprio cadastro de clipping.

# <span id="page-15-2"></span>**Configurações**

Configurações básicas do sistema:

- Título do site\*
- Metatags\*
- Configurações do Twitter
	- o Consumer key
	- o Consumer Secret
	- o Acessess Token (oauth\_token)
	- o Access Token Secret (oauth\_token\_secret)
	- o OBS: Esses itens devem ser tratados com o administrador do site.
- Configuração de Newsletter
	- o E-mail remetente
	- o Quantidade de e-mails por tempo.
	- o OBS: Este item deve ser verificado com o administrador do site.

# <span id="page-16-0"></span>**CUT em Ação**

### <span id="page-16-1"></span>**Listar CUT em ação**

Lista "CUT em ação" cadastrados. Ordem obrigatória. Lixeira.

### <span id="page-16-2"></span>**Cadastrar CUT em ação**

Os campos para cadastro são:

- Nome\*
- Data\* / Hora\*
- Capa *[\(ckFinder\\*\)](#page-9-1)*
	- o O tamanho usado no site é de: **188X271(CROP) E 100X145(CROP)**
- Informações *ckEditor*\*
- Metatags
- *[Palavra Chave](#page-11-0)*
- *[Relacionamento](#page-11-1)*

### <span id="page-16-3"></span>**Listar arquivos**

Lista os arquivos de um CUT em Ação. Sistema de busca por: Categoria (CUT em Ação) e Título. Ordem alfabética. Lixeira.

### <span id="page-16-4"></span>**Cadastrar arquivo**

Os campos para cadastro são:

- Selecionar a Categoria\* (CUT em ação)
- Título\*
- Arquivo *[\(ckFinder\\*\)](#page-9-1)*

# <span id="page-16-5"></span>**Documentos Oficiais**

### <span id="page-16-6"></span>**Listar categorias**

Lista as Categorias de Documentos Oficiais. Ordem alfabética. Lixeira.

### <span id="page-16-7"></span>**Cadastrar categoria**

O campo para cadastro é:

Nome\*

### <span id="page-17-0"></span>**Listar subcategoria**

Lista as subcategorias de Documentos Oficiais. Ordem alfabética. Lixeira.

### <span id="page-17-1"></span>**Cadastrar subcategoria**

Os campos para cadastro são:

- Categoria\*
- Nome\*

### <span id="page-17-2"></span>**Listar documentos oficiais**

Lista documentos oficiais. Sistema de Busca por: Categoria e Título. Ordem alfabética. Lixeira.

### <span id="page-17-3"></span>**Cadastrar documentos oficiais**

Os campos para cadastro são:

- Categoria\*
- Subcategoria
- Título\*
- Arquivo\*
- **•** Idiomas

# <span id="page-17-4"></span>**Em Pauta**

Sistema que visa dar maior visibilidade a alguns conteúdos no site. Aparece na página de listar das áreas: Destaques, Notícias, Clipping, Ponto de Vista.

Ao clicar no menu em pauta, teremos acesso as páginas que atualmente estão habilitadas. Possibilitando assim uma facilidade na remoção dos itens.

Segue abaixo exemplo de item habilitado e demonstração no site:

#### Exemplo no painel administrativo **Visível** Pauta Ordem **Título** Data  $\overline{\mathbf{v}}$  $\overline{\mathbf{v}}$  $\overline{\phantom{a}}$

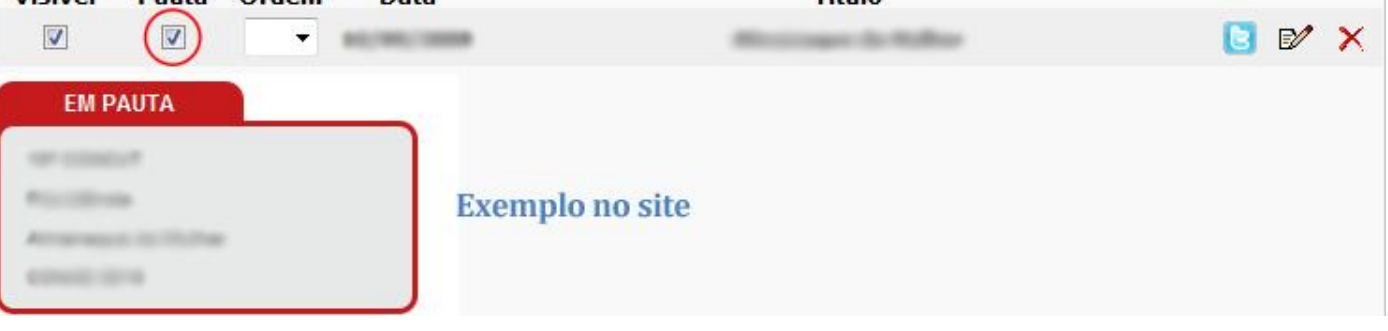

# <span id="page-18-0"></span>**Enquete**

### <span id="page-18-1"></span>**Listar enquetes**

Lista as enquetes cadastradas. Sistema de busca por: Idioma, Titulo e Data Ordem por data decrescente. Lixeira. OBS: Ao editar uma enquete o resultado volto a zero.

### <span id="page-18-2"></span>**Cadastrar enquete**

Os campos para cadastro são:

- Segurança Máxima
	- o Para habilitar p uso de captcha para responder a enquete no site.
- Data\*
- *Palavra Chave*
- Título\*
- Pergunta\*
- Resposta\*
	- o Existe um botão chamado ADD para adicionar mais alternativas
	- o Ao adicionar alternativas, surge o botão DEL, para remover alternativas.
- Metatags\*
- Idiomas

# <span id="page-18-3"></span>**Estudos**

### <span id="page-18-4"></span>**Listar Estudos**

Lista estudos cadastrados Ordem alfabética Lixeira

### <span id="page-18-5"></span>**Cadastrar Estudo**

Os campos para cadastro são:

- Relacionamentos
- Título\*
- Data\*
- Autor\*
- Arquivo\*

### <span id="page-18-6"></span>**Gerenciar Página**

Gerencia texto introdutório da área de estudos no portal. O campo para cadastro é:

• ckEditor

# <span id="page-19-0"></span>**Fale Conosco**

### <span id="page-19-1"></span>**Listar contato**

Lista os contatos cadastrados. Sistema de busca por : Categoria e Título. Lixeira.

### <span id="page-19-2"></span>**Cadastrar contato**

Os campos para cadastro são:

- Categoria\*
	- o Itens fixos
		- CUT Nacional / CUT nos Estados / Ramos da CUT
- Título\*
- E-mail\*

# <span id="page-19-3"></span>**Galeria de Áudio**

### <span id="page-19-4"></span>**Listar categoria**

Lista as categorias de galerias de áudios Sistema de busca por: Nome Ordem obrigatória Lixeira.

### <span id="page-19-5"></span>**Cadastrar categoria**

O campo para cadastro é:

- Nome\*
- Idiomas

### <span id="page-19-6"></span>**Listar áudio**

Listar áudios cadastrados Sistema de busca por: Idioma, Categoria, Título e Data. Ordem por data decrescente. Lixeira.

### <span id="page-19-7"></span>**Cadastrar áudio**

Os campos para cadastro são:

- Categoria\*
- Data\* / Hora\*
- *Palavras Chave*
- Título\*
- Arquivo de áudio no **formato MP3**
- *Metatags*
- Idiomas

# <span id="page-20-0"></span>**Galeria de Fotos**

### <span id="page-20-1"></span>**Listar categoria**

Lista as categorias de galerias de áudios Sistema de busca por: Nome Ordem obrigatória. Lixeira.

### <span id="page-20-2"></span>**Cadastrar categoria**

O campo para cadastro é:

- Nome\*
- Idiomas

### <span id="page-20-3"></span>**Listar galeria de fotos**

Listar galeria de fotos cadastradas Sistema de busca por: Idioma, Categoria, Título e Data. Botão para editar créditos/legendas

#### Exemplo no painel administrativo

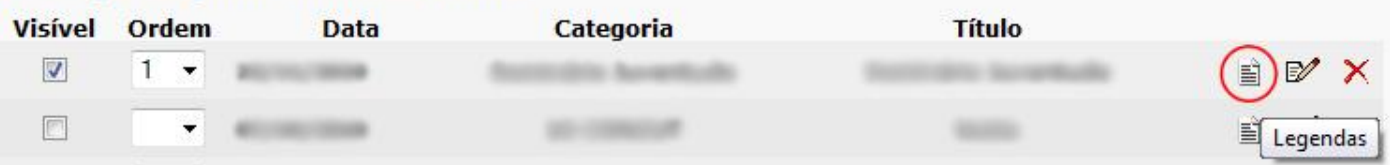

Sistema de ordem opcional. Lixeira.

### <span id="page-20-4"></span>**Cadastrar galeria de fotos**

Os campos para cadastro são:

- Categoria\*
- Data\* / hora\*
- Capa ckFinder\*
	- o Tamanho: 210x140 (CROP) e 60x60 (CROP)
- Fotos\*
	- o O Sistema suporta mais de uma foto por cadastro.
	- o OBS: Ao editar, as fotos que já estão cadastradas aparecerão abaixo deste campo.
		- **Para trocar a ordem basta arrastar as imagens.**
		- Para deletar basta clicar duas vezes na foto desejada.
	- o Tamanhos usados:
		- **165x165 CROP | 640x480**
	- o O sistema salva a imagem original para download
- *Palavra Chave*
- Título\*
- *Metatags*

# <span id="page-21-0"></span>**Galeria de Vídeo**

### <span id="page-21-1"></span>**Listar categoria**

Lista as categorias de galerias de áudios Sistema de busca por: Nome Ordem obrigatória Lixeira.

### <span id="page-21-2"></span>**Cadastrar categoria**

O campo para cadastro é:

- Nome\*
- Idiomas

### <span id="page-21-3"></span>**Listar vídeo**

Listar vídeos cadastrados Sistema de busca por: Idioma, Categoria, Título e Data. Ordem opcional Lixeira.

### <span id="page-21-4"></span>**Cadastrar vídeo**

Os campos para cadastro são:

- Categoria\*
- Data\* / Hora\*
- Capa *(ckFinder)*
	- o Tamanho: 150x120 (CROP)
- *Palavras Chave*
- Título\*
- Arquivo em formato de **vídeo na web FLV\***
- *Metatags\**

# <span id="page-21-5"></span>**Links**

### <span id="page-21-6"></span>**Listar categoria**

Lista as categorias de links Sistema de busca por: Nome Ordem obrigatória Lixeira OBS: Não excluir a categoria Parceiros.

### <span id="page-22-0"></span>**Cadastrar categoria**

O campo para cadastro é:

Nome

### <span id="page-22-1"></span>**Listar links**

Lista de links Sistema de busca por: Categoria e Nome Ordem alfabética Lixeira.

### <span id="page-22-2"></span>**Cadastrar link**

Os campos de cadastro são:

- Categoria\*
- Nome\*
- Link\* Iniciando por: http://

# <span id="page-22-3"></span>**Listar Comentários**

Lista de comentários feitos nas notícias e outros conteúdos.

Os comentários inicialmente estão desabilitados, para que um administrador veja se é um comentário coerente e que pode ser visualizado no site. Para que o comentário fique visível é necessário habilitar a opção visível. Os comentários podem ser editados e deletados.

Existe um link denominado Acessar, que abre a área do site em que o comentário foi feito.

O botão PREV (*preview*), abre o comentário sem mudança de página, para que não haja a necessidade de abrir a página de edição.

# <span id="page-22-4"></span>**Lixeira**

Grande parte dos itens excluídos vem para a lixeira.

É possível efetuar busca por : Página e Título

Ao selecionar ticar um item, é possível restaurar ou excluir definitivamente através dos botões superiores.

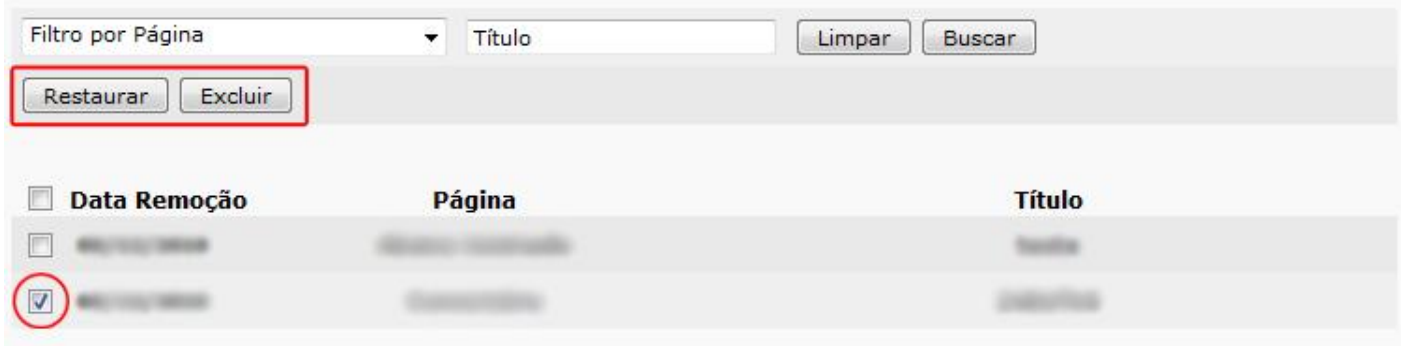

# <span id="page-23-0"></span>**Materiais Gráficos**

### <span id="page-23-1"></span>**Listar categoria**

Lista categorias de materiais gráficos. Ordem obrigatória. Lixeira.

### <span id="page-23-2"></span>**Cadastrar categoria**

Os campos para cadastro são:

- Data\* / Hora\*
- Nome\*
- *Metatags\**
- *Palavra Chave*

### <span id="page-23-3"></span>**Listar material**

Lista os materiais gráficos. Ordem obrigatório / ordem dependente Sistema de busca por: Categoria e Título Lixeira.

### <span id="page-23-4"></span>**Cadastrar material**

Campos para cadastro

- Categoria\*
- Título\*
- Capa ckFinder
	- o Tamanho: 105x95 (CROP)
- Arquivo
	- o Extensões permitidas:
		- PDF,RAR,ZIP,XLS,XLSX,DOC,DOCX,JPG,PPT,PPTX,PPS,CDR,PSD,AI

# <span id="page-23-5"></span>**Newsletter**

### <span id="page-23-6"></span>**Listar mailing**

Lista e-mails cadastrados Sistema de busca por: Tipo (se faz parte de clipping ou apenas mailing) e E-mail Lixeira.

### <span id="page-23-7"></span>**Cadastrar mailing**

Os campos de cadastro são:

- Nome\*
- $\bullet$  F-mail\*

### <span id="page-24-0"></span>**Importar mailing**

Importa um arquivo .XLS (Excel 1997-2003) buscando e-mails válidos ou um arquivo .TXT (Bloco de Notas). OBS: Para importar de um bloco de notas os e-mails devem estar um abaixo do outro, exemplo: [email1@teste.com.br](mailto:email1@teste.com.br) [email2@teste.com.br](mailto:email2@teste.com.br) [email3@teste.com.br](mailto:email3@teste.com.br) ...

### <span id="page-24-1"></span>**Listar newsletter**

Lista newsletters Sistema de busca por: Título e Data Botão de Envio de Newsletter OBS: Após abrir a página de confirmação de envio, é possível selecionar o mailing que deseja ser usado. Após o inicio do envio, a página deve ficar aberta até a finalização do envio. Lixeira

### <span id="page-24-2"></span>**Cadastrar newsletter**

Os campos para cadastro são:

- Título\*
- Data\*
- Newsletter ckEditor

# <span id="page-24-3"></span>**Notícias**

### <span id="page-24-4"></span>**Listar destaque/acontece**

Lista as matérias cadastradas como destaque ou acontece. *Pauta* Sistema de busca por: Local, Titulo e Data. Ordem opcional / ordem dependente *Twitter*

### <span id="page-24-5"></span>**Cadastrar destaque/acontece**

- Comentários (Para habilitar comentários na matéria)
- Local\*
	- o Destaque / Acontece
- Data\* / Hora\*
- Capa (ckFinder)
	- o Tamanho destaque: 448x300 | 68x68 (CROP) | Tamanho acontece: 115x175 | 68x68 (CROP)
- *Relacionamentos*
- *Palavra chave*
- Escrito Por
- Título
- Chamada
- Matéria (ckEditor)

*Metatags*

### <span id="page-25-0"></span>**Listar notícias**

Lista as matérias cadastradas como destaques centrais e agência de notícia.

*Pauta*

Sistema de busca por: Local, Titulo e Data. Ordem opcional / ordem dependente

*Twitter*

### <span id="page-25-1"></span>**Cadastrar notícias**

Campos para cadastro

- Comentários (Para habilitar comentários na matéria)
- Local\*
	- o Destaque / Acontece
- Data\* / Hora\*
- *Relacionamentos*
- *Palavra chave*
- Escrito Por
- Título
- Chamada
- Matéria (*ckEditor*)
- *Metatags*

# <span id="page-25-2"></span>**Páginas Institucionais**

### <span id="page-25-3"></span>**Listar categorias**

Listar categorias de páginas institucionais (Menu Superior) Ordem obrigatória **Lixeira**

### <span id="page-25-4"></span>**Cadastrar categorias**

Campo para cadastro:

- Nome\*
- Idiomas

### <span id="page-25-5"></span>**Listar páginas**

Lista páginas institucionais Sistema de Busca por: Idiomas, Categoria, Título Ordem obrigatória / ordem dependente *Twitter* Lixeira

# <span id="page-26-0"></span>**Cadastrar páginas**

#### Campos para cadastro:

- Categoria\*
- *Relacionamentos*
- *Palavra Chave*
- *Relacionamento de Subpágina*
- Data\* / Hora\*
- Título\*
- Página *ckEditor\**
- *Metatags\**
- Idiomas

### <span id="page-26-1"></span>**Listar subpáginas**

Lista subpáginas institucionais Sistema de Busca por: Idiomas e Título Ordem obrigatória *Twitter* Lixeira.

### <span id="page-26-2"></span>**Cadastrar subpáginas**

#### Campos para cadastro:

- *Relacionamento de Subpágina*
- *Relacionamentos*
- *Palavra Chave*
- Data\* / Hora\*
- Título\*
- Página *ckEditor\**
- *Metatags\**
- Idiomas

### <span id="page-26-3"></span>**Listar artigos**

Lista os artigos de páginas institucionais Sistema de busca por: Idiomas, Título e Data *Pauta Twitter* Ordem por data decrescente Lixeira

### <span id="page-26-4"></span>**Cadastrar artigo**

- *Relacionamento (Página institucional)*
- *Palavra Chave*
- Autor\*
- Título\*
- Artigo *ckEditor\**
- *Metatags\**
- Idiomas

### <span id="page-27-0"></span>**Listar Categoria de documentos**

Listar categorias de documentos em páginas institucionais Ordem alfabética

Lixeira

### <span id="page-27-1"></span>**Cadastrar categoria de documentos**

Campos para cadastro:

- Nome\*
- Idiomas

### <span id="page-27-2"></span>**Listar subcategoria de documentos**

Listar subcategorias de documentos em páginas institucionais Ordem alfabética Lixeira

### <span id="page-27-3"></span>**Cadastrar subcategoria de documentos**

Campos para cadastro

- Categoria\*
- Nome\*
- **•** Idiomas

### <span id="page-27-4"></span>**Listar documentos**

Lista de documentos em páginas institucionais Ordem alfabética Lixeira

### <span id="page-27-5"></span>**Cadastrar documentos**

- *Relacionamentos (Página Institucional e Subpágina)*
- Categoria
- Subcategoria
- Título\*
- Arquivo\*
	- o Extensões suportadas
		- PDF,RAR,ZIP,XLS,XLSX,DOC,DOCX,JPG,PPT,PPTX,PPS
- Idiomas

# <span id="page-28-0"></span>**Palavras Chave**

Cadastros usados para fazer o relacionamento entre palavras chave

### <span id="page-28-1"></span>**Listar palavra chave**

Lista palavras chaves Ordem alfabética Busca por: Nome Lixeira

### <span id="page-28-2"></span>**Cadastrar palavra chave**

Campo para cadastro:

Nome\*

# <span id="page-28-3"></span>**Ponto de Vista**

### <span id="page-28-4"></span>**Listar artigo**

Lista os artigos em ponto de vista Ordem opcional / Ordem por data decrescente Busca por: Título e Data *Pauta Twitter* Lixeira

### <span id="page-28-5"></span>**Cadastrar artigo**

- **•** Comentários
- *Relacionamentos*
- *Palavra Chave*
- Nome do "Colunista"\*
- Foto do "Colunista"\*
	- o ckFinder
	- o Tamanho usado: 55x55 (CROP)
- Título\*
- Data\* / Hora\*
- Chamada
- Matéria
	- o ckEditor
- *Metatags\**

# <span id="page-29-0"></span>**Publicações**

### <span id="page-29-1"></span>**Gerenciar página**

Gerencia a página de publicações O campo para cadastro é

- Conteúdo
	- o *ckEditor*

### <span id="page-29-2"></span>**Listar publicações**

Lista as publicações Ordem alfabética Lixeira

### <span id="page-29-3"></span>**Cadastrar publicações**

Campos para cadastro:

- Título\*
- Publicação
	- o ckEditor
- *Metatags\**
- *Palavra Chave*

### <span id="page-29-4"></span>**Listar arquivos**

Lista os arquivos de publicações Ordem alfabética Busca por: Publicação (categoria) e Título Lixeira

### <span id="page-29-5"></span>**Cadastrar arquivos**

- Categoria\*
- Título\*
- Data\*
- Autor\*
- Arquivo\*
	- o Extensões suportadas
		- PDF,RAR,ZIP,XLS,XLSX,DOC,DOCX,JPG,PPT,PPTX,PPS

# <span id="page-30-0"></span>**Rádio WEB**

*[http://radio.cut.org.br](http://radio.cut.org.br/)*

### <span id="page-30-1"></span>**Listar programas**

Lista programas de rádio Ordem alfabética Busca por Título Lixeira

### <span id="page-30-2"></span>**Cadastrar programa**

Campos para cadastro

- Título\*
- Capa *ckFinder\**
	- o Tamanho: 150x150(CROP) | 80x80 (CROP)
- Chamada\*
- Descrição *ckEditor\**
- *Metatags*
- *Palavras Chave*

### <span id="page-30-3"></span>**Listar estaduais**

Lista CUT's estaduais. Um áudio de uma estadual somente ficará disponível no site da rádio CUT se a estadual estiver cadastrada e habilitada (visível) Ordem alfabética Busca por Título Lixeira

### <span id="page-30-4"></span>**Cadastrar estadual**

Campos para cadastro

- Estado\*
- Título\*
- Capa\*
	- o ckFinder
	- o Tamanho:
- Chamada\*
- Descrição
	- o ckEditor
- Metatags
- Palavra Chave

### <span id="page-30-5"></span>**Listar áudio**

Lista os áudios da rádio cut Busca por: Tipo (Federal ou Estaduais), Programa, Título, Data Ordem opcional Lixeira

### <span id="page-31-0"></span>**Cadastrar áudio**

Campos para cadastro:

- Programa\*
- Título\*
- Data\* / Hora\*
- Capa *ckFinder*
	- o Tamanho: 150x150(CROP) | 80x80 (CROP)
- Timeline
	- o Sistema para fazer a fragmentação do arquivo
	- o Preencher com:
		- **-** Título
		- Tempo de inicio Exemplo: 00:12:00 doze minutos
		- Tempo de fim Exemplo: 00:20:10 vinte minutos e dez segundos
	- o É possível adicionar ou retirar "times" através do botão ADD e DEL
- Chamada\*
- Arquivo no formato MP3\*
	- o *ckFinder*
- *Metatags\**
- *Palavra Chave*

### <span id="page-31-1"></span>**Listar páginas**

Lista páginas da rádio CUT Ordem alfabética Lixeira Busca por Título

### <span id="page-31-2"></span>**Cadastrar páginas**

Campos para cadastro:

- Título\*
- Conteúdo
	- o ckEditor
- *Metatags\**
- *Palavra Chave*

### <span id="page-31-3"></span>**Listar programação**

Lista a agenda de programação dos programas da rádio Ordem alfabética (dia da semana) Busca por Programa e Dia da Semana Lixeira

### <span id="page-32-0"></span>**Cadastrar programação**

Campos para cadastro:

- Programa\*
- Semana\*
- Hora\*
	- o Das
	- o Às

# <span id="page-32-1"></span>**Jornal da CUT**

### <span id="page-32-2"></span>**Listar jornais**

Lista jornais da CUT Ordem por Edição Busca por Edição e Data Lixeira

### <span id="page-32-3"></span>**Cadastrar jornal**

#### Campos para cadastro

- Data / Hora\*
- $\bullet$  Capa $*$ 
	- o *ckFinder*
	- o Tamanho: 245x266 (CROP)
- Edição Campo numérico\*
- Arquivo no formato PDF\*
- *Palavra Chave*
- *Metatags\**

### <span id="page-32-4"></span>**TV WEB**

*[http://tv.cut.org.br](http://tv.cut.org.br/)*

### <span id="page-32-5"></span>**Listar programas**

Lista programas de TV Ordem alfabética Busca por Título Lixeira

### <span id="page-32-6"></span>**Cadastrar programa**

- Título\*
- Capa *ckFinder*\*
	- o Tamanho: 250x264 (CROP) | 80x80 (CROP)
- Chamada\*
- Descrição *ckEditor*
- *Metatags*
- *Palavras Chave*

### <span id="page-33-0"></span>**Listar estaduais**

Lista CUT's estaduais. Um vídeo de uma estadual somente ficará disponível no site da TV CUT se a estadual estiver cadastrada e habilitada (visível) Ordem alfabética Busca por Título Lixeira

### <span id="page-33-1"></span>**Cadastrar estadual**

Campos para cadastro

- Estado\*
- Título\*
- Capa *ckFinder*\*
	- o Tamanho: 250x264 (CROP) | 80x80 (CROP)
- Chamada\*
- Descrição *ckEditor*
- *Metatags*
- *Palavra Chave*

### <span id="page-33-2"></span>**Listar vídeo**

Lista os vídeos da TV CUT Busca por: Tipo (Federal ou Estaduais), Programa, Título, Data Ordem opcional Lixeira

### <span id="page-33-3"></span>**Cadastrar vídeo**

- Programa\*
- Título\*
- Data\* / Hora\*
- Capa *ckFinder*
	- o Tamanho: 640x385
- Timeline
	- o Sistema para fazer a fragmentação do arquivo
		- **-** Título
		- Tempo de inicio Exemplo: 00:12:00 doze minutos
		- Tempo de fim Exemplo: 00:20:10 vinte minutos e dez segundos
	- o É possível adicionar ou retirar "times" através do botão ADD e DEL
- Chamada\*
- Arquivo no formato FLV *ckFinder\**
- *Metatags\**
- *Palavra Chave*

# <span id="page-34-0"></span>**Listar páginas**

Lista páginas da TV CUT Ordem alfabética Lixeira Busca por Título

### <span id="page-34-1"></span>**Cadastrar páginas**

#### Campos para cadastro:

- Título\*
- Conteúdo
	- o *ckEditor*
- *Metatags\**
- *Palavra Chave*

### <span id="page-34-2"></span>**Listar programação**

Lista a agenda de programação da TV CUT Ordem alfabética (dia da semana) Busca por Programa e Dia da Semana Lixeira

### <span id="page-34-3"></span>**Cadastrar programação**

- Programa\*
- Semana\*
- Hora\*
	- o Das
	- o Às